# CLASS ENROLLMENT WITH PEOPLESOFT

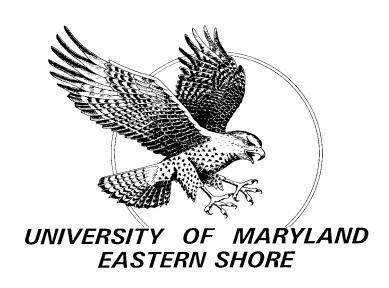

STUDENT GUIDE

#### TABLE OF CONTENTS

| Sign In                                                 | 3     |
|---------------------------------------------------------|-------|
| How to View Personal Information, Holds and To Do Lists | 4     |
| How to View the Course Catalog                          | 5-6   |
| How to View the Schedule of Classes                     | 7-9   |
| How to View Enrollment Appointments                     | 10    |
| Enrolling and Adding Classes                            | 11-12 |
| Permission Numbers                                      | 13    |
| How to Drop a Class                                     | 14    |
| How to Swap a Class                                     | 15    |
| How to View Weekly Schedule                             | 16    |
| How to View Advisors                                    | 17    |
| How to View Mid-Term and Final Grades                   | 17-18 |
| How to View Finances and Print a Bill                   | 19-20 |
| How to View Financial Aid                               | 21    |
| Frequently Asked Questions                              | 22    |

## PEOPLESOFT HELP DESK (410) 651-8488 or EXTENSION 8488

#### TO GET STARTED:

➤ Go to the UMES website (<u>www.umes.edu</u>) and Click on PeopleSoft

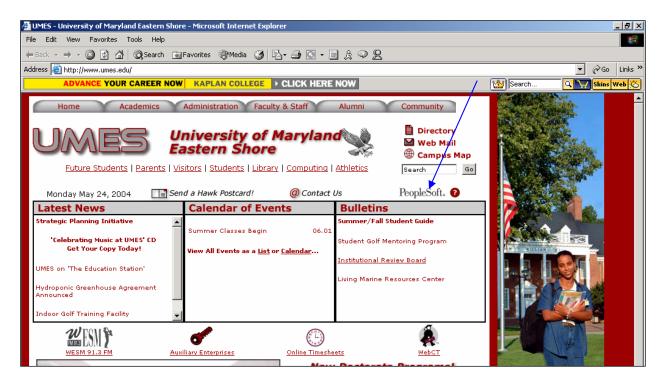

> Log into the PeopleSoft system using the same User ID and Password currently used to access the UMES network. (Network ID's may be obtained online at <a href="https://www.umes.edu/NewAccount">www.umes.edu/NewAccount</a>)

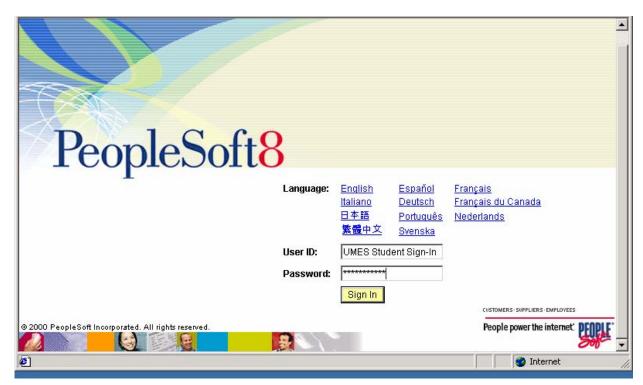

#### SA SELF SERVICES♥ PERSONAL PORTFOLIO♥ TASKS

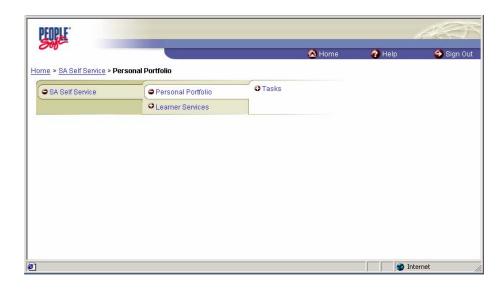

## CLICK ON THE LINK FOR THE INFORMAITON YOU WISH TO VIEW ADDRESSES, NAMES, PHONE NUMBERS, E-MAIL ADDRESSES, EMERGENCY CONTACTS, HOLDS OR TO DO LIST

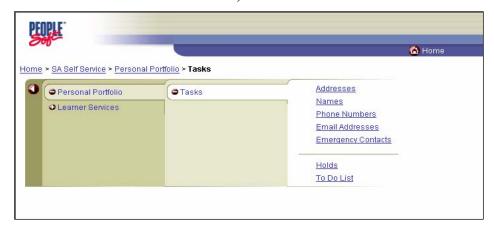

\*Note: You have VIEW-ONLY access to all panels except E-MAIL ADDRESSES and EMERGENCY CONTACTS; you may add to your list of e-mails and emergency contacts.

#### SA SELF SERVICE→ LEARNER SERVICES→ CATALOG→ VIEW COURSE CATALOG

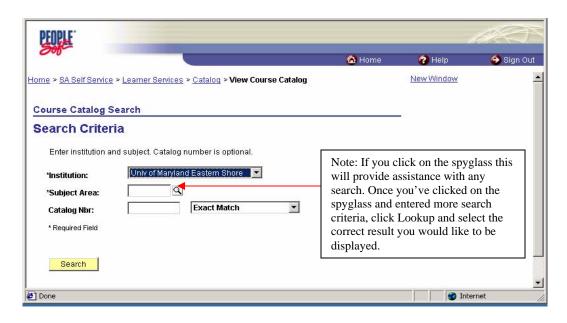

TYPE IN THE SUBJECT (Subjects are always 4 letter abbreviations)
OR

CLICK ON THE SPYGLASS TO SELECT A SUBJECT AREA. CLICK ON THE LOOKUP BUTTON TO VIEW A FULL LIST OF COURSES. TO SELECT A SUBJECT CLICK ON THE SUBJECT ABBREVIATION.

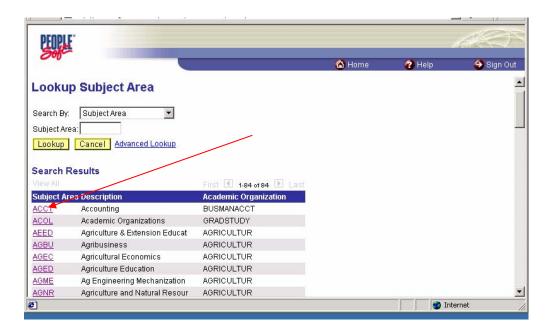

### \*Note: CATALOG NUMBER IS NOT REQUIRED TO PROCEED. CLICK THE SEARCH BUTTON TO VIEW A LIST OF COURSES FOR THE CHOSEN SUBJECT

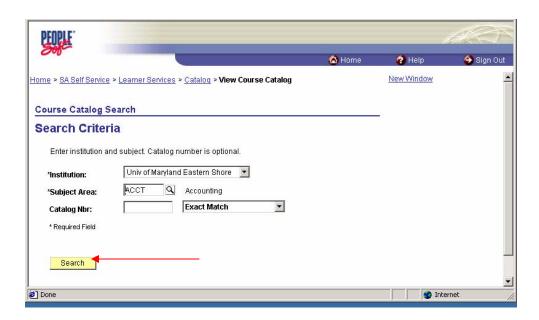

#### CLICK ON "RETURN TO SEARCH" TO VIEW ANOTHER SUBJECT AREA

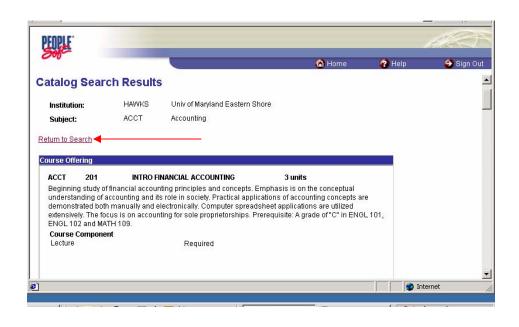

#### SA SELF SERVICE♥ LEARNER SERVICES♥ CATALOG ♥ VIEW SCHEDULE OF CLASSES

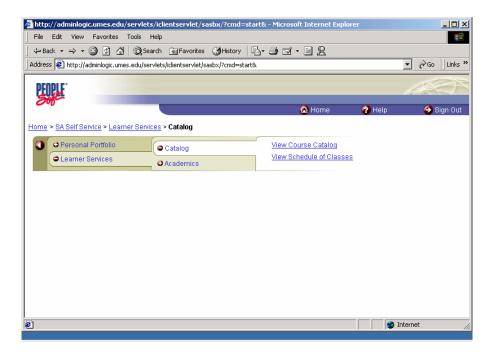

TYPE IN THE TERM OR CLICK ON THE SPYGLASS TO LOOK UP THE TERM YOU WANT TO SELECT

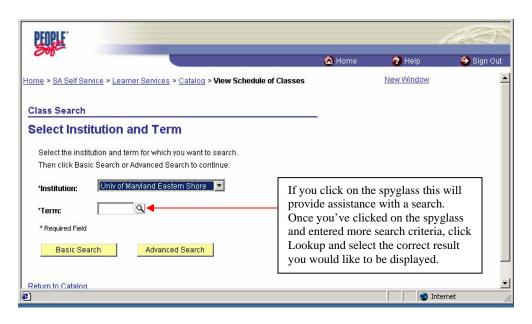

#### \*Note: Term numbers

Example: 2048= Fall 2004

<sup>1</sup>st number = Millennium 2<sup>nd</sup> and 3<sup>rd</sup> numbers=Year 4<sup>th</sup> number=Semester (0-Winter, 1-Spring, 8-Fall, 5-Summer I, 6-Summer II, 7-SummerIII)

#### CLICK ON BASIC SEARCH TO LOOK FOR A SPECIFIC CLASS.

\*Note: Select Institution by clicking on the drop down arrow and selecting UMES

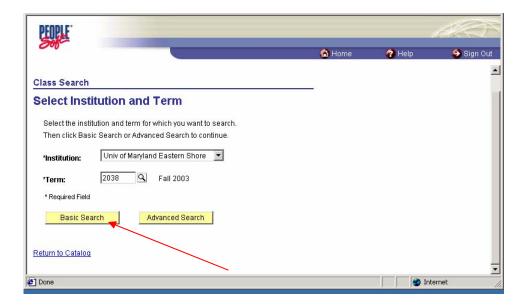

## TYPE IN THE SUBJECT and CATALOG NUMBER OR

#### CLICK ON THE SPYGLASS TO SELECT A SPECIFIC SUBJECT AREA; CLICK SEARCH

\*Notes: Catalog number is not required to conduct a search
The other search components allow you to refine your search (Ex: Course Component= Lecture, Discussion,
Lab, etc., Course Career=Undergraduate or Graduate)

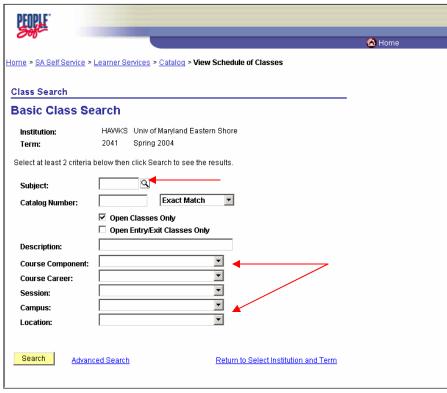

#### CLASS SEARCH PROVIDES YOU WITH SPECIFICS SUCH AS:

- CLASS NUMBER
- CATALOG NUMBER
- DESCRIPTION
- NUMBER OF SEATS AVAILABLE
- INSTRUCTOR

- SUBJECT
- SECTION NUMBER
- NUMBER OF CREDITS
- INSTRUCTOR
- TIME AND LOCATION OF CLASS

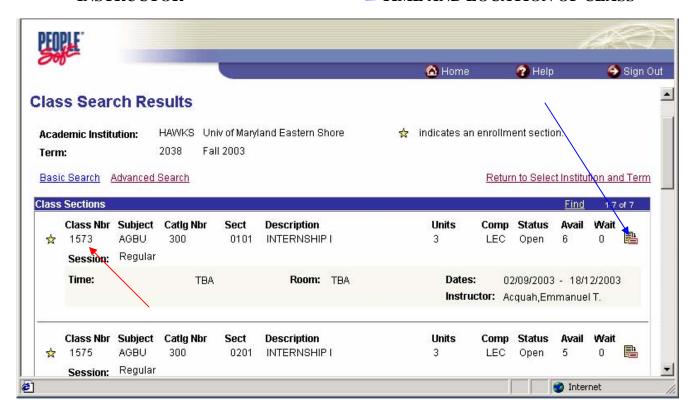

\*Note: The CLASS NUMBER should be noted, it's used to enter classes. Click on the class detail icon on the far right side of the page. This will give you additional class information

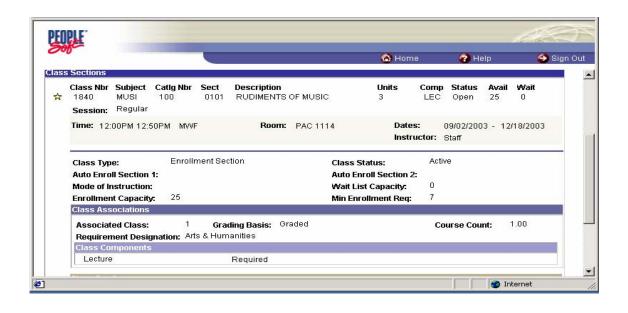

#### SA SELF SERVICE♥ LEARNER SERVICES♥ ACADEMICS♥ VIEW ENROLLMENT APPOINTMENT

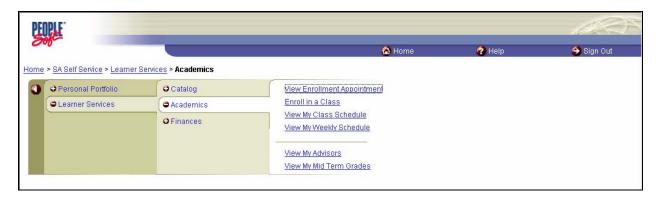

#### **SELECT A TERM**

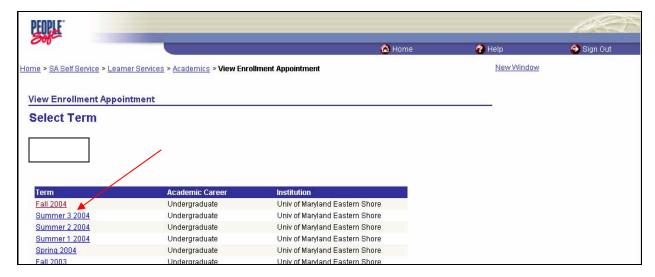

### THIS WILL DISPLAY THE START DATE AND TIME AND END DATE AND TIME THAT YOU ARE ELIGIBLE TO ENROLL AS WELL AS THE MAXIMUN CREDITS (UNITS)

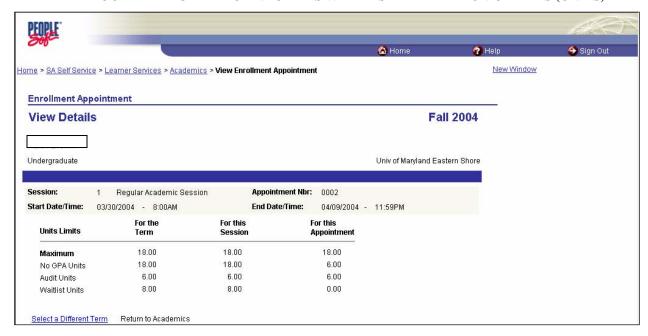

#### SA SELF SERVICE♥ LEARNER SERVICES♥ ACADEMICS♥ ENROLL IN A CLASS

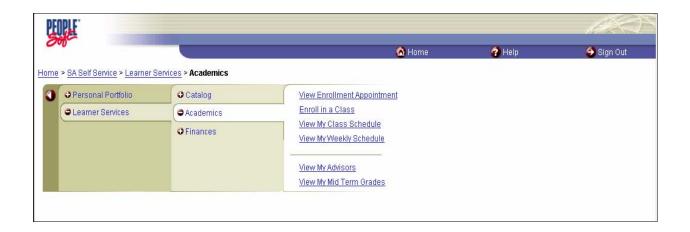

#### IMPORTANT NOTE !!!!

## Before you can enroll in a class, you must have a UMES Network account.

(Network ID's may be obtained online at <a href="www.umes.edu/NewAccount">www.umes.edu/NewAccount</a> Your PeopleSoft UserID and Password will be created once you have a network account)

#### And

You MUST see your Advisor!

#### SELECT AN ENROLLMENT TERM.

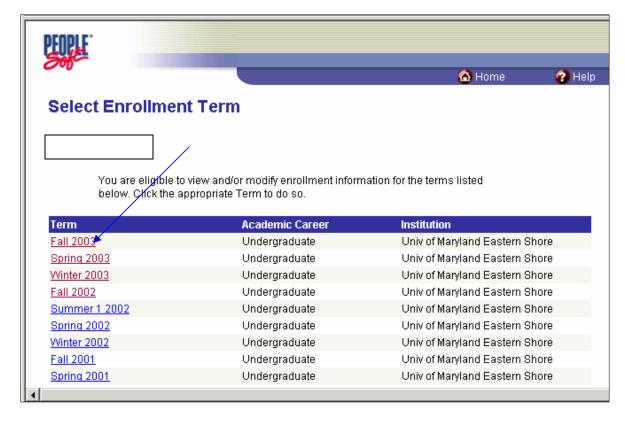

#### TO ADD A CLASS TO YOUR SCHEDULE:

- 1. CLICK ON ADD CLASSES TOWARDS THE BOTTOM LEFT OF THE SCREEN
- 2. TYPE IN THE <u>CLASS NUMBER</u> IN THE CLASS NUMBER FIELD OR CLICK ON THE SPYGLASS TO SEARCH FOR A CLASS.
- 3. IN ORDER TO ADD MORE THAN 6 CLASS NUMBERS, CLICK ADD ANOTHER CLASS.
- 4. CLICK THE SUBMIT BUTTON ONCE YOU HAVE ADDED YOUR CLASSES.
- 5. VERIFY YOUR SUCCESS BY CHECKING THE ADD STATUS COLUMN.

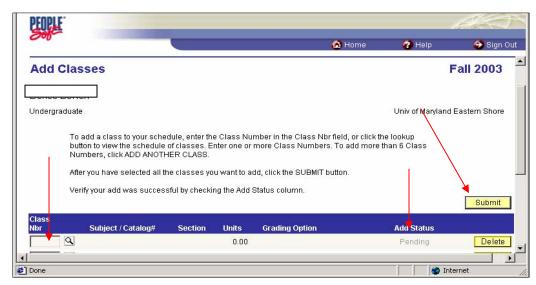

\*Notes: If your add status message says SUCCESS, you are enrolled in the class. If you have a message that states ERROR, you must Click on the word ERROR/MESSAGE to view the message.

#### ■ IF YOU NEED TO ENTER A PERMISSION NUMBER ■

CLICK ON THE ACTUAL SUBJECT/CATALOG # LINK A DISPLAY BOX WILL APPEAR ENTER YOUR PERMISSION NUMBER; CLICK OK; CLICK THE SUBMIT BUTTON AGAIN; CHECK YOUR ADD STATUS

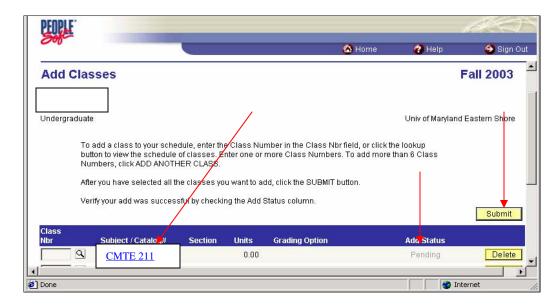

#### CLICK ON "VIEW MY CLASS SCHEDULE" TO SEE YOUR COMPLETED SCHEDULE.

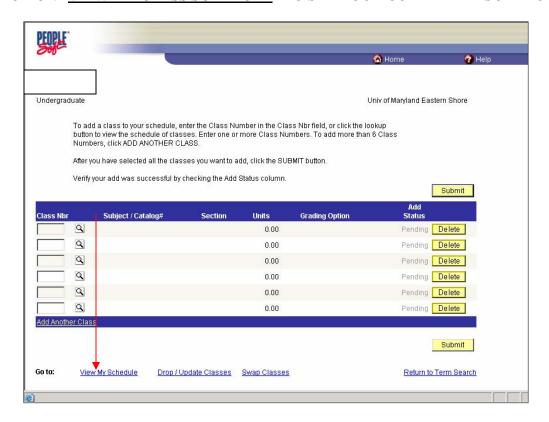

## THE SCHEDULE INCLUDES ALL CLASSES THAT HAVE BEEN ADDED TO OR DROPPED FROM YOUR SCHEDULE

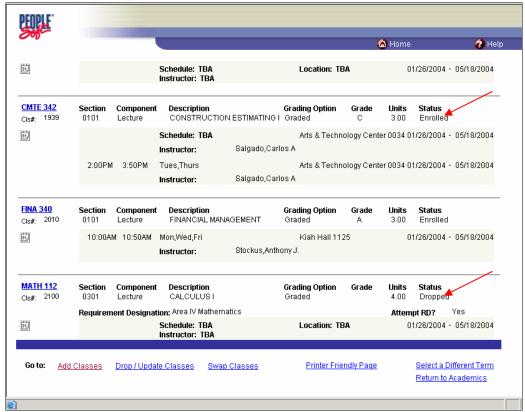

#### TO DROP A CLASS FROM YOUR SCHEDULE:

- 1. CLICK ON "DROP/UPDATE CLASSES" AT THE BOTTOM OF THE SCREEN
- 2. SELECT WHICH COURSES TO DROP
- 3. CLICK THE "SUBMIT" BUTTON WHEN YOU ARE FINISHED
- 4. VERIFY YOUR SUCCESS IN THE STATUS COLUMN

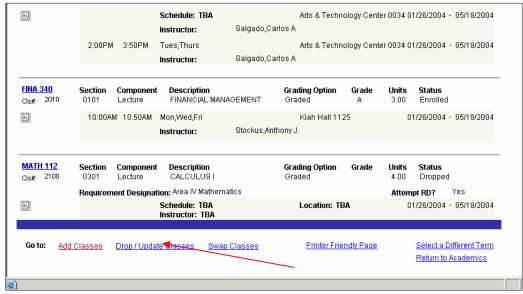

#### TO SWAP CLASSES ON YOUR SCHEDULE:

- 1. CLICK ON SWAP CLASSES
- 2. TYPE IN THE CLASS NUMBER IN THE BOX BESIDE THE CLASS YOU WANT TO SWAP IT FOR
- 3. CLICK THE SUBMIT BUTTON

\*Note: Swapping classes allows you to keep the current class on your schedule without dropping it, in the event that the class you are swapping is not available you don't loose the seat in the class you originally enrolled into

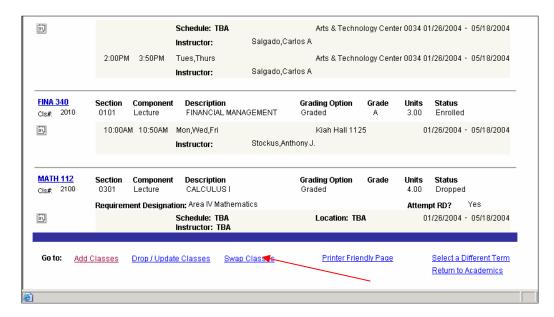

#### SA SELF SERVICE♥ LEARNER SERVICES ♥ ACADEMICS ♥ VIEW MY WEEKLY SCHEDULE

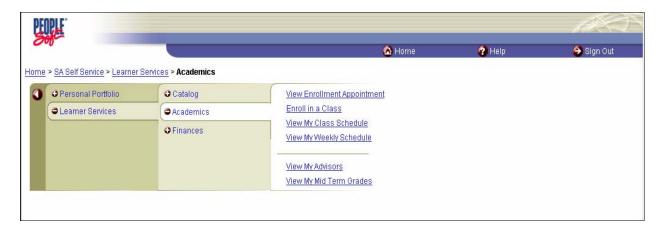

\*Note: This will give you a printable calendar view of your class schedule. You must change the As of Date to reflect the current semester and then Click GO. You may type over the date or use the calendar icon.

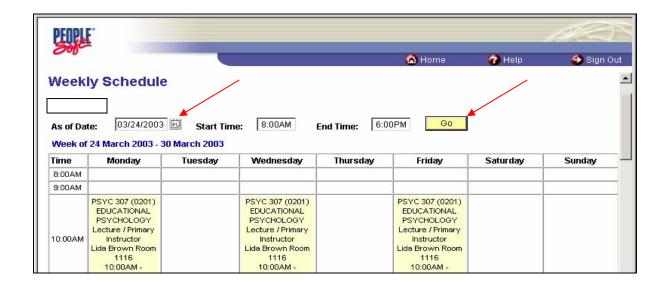

#### SA SELF SERVICE→ LEARNER SERVICES → ACADEMICS → VIEW MY ADVISORS

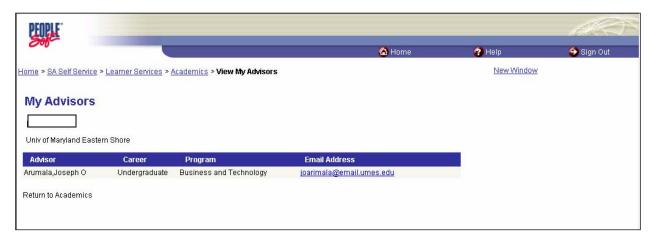

<sup>\*</sup>Note: To send your Advisor an email you may click on the highlighted email address

■ HOW TO VIEW MID TERM GRADES ■

#### **NAVIGATION:**

SA SELF SERVICE♥ LEARNER SERVICES ♥ ACADEMICS ♥ VIEW MY MID TERM GRADES

#### SELECT A TERM AND MID TERM GRADES WILL AUTOMATICALLY BE DISPLAYED

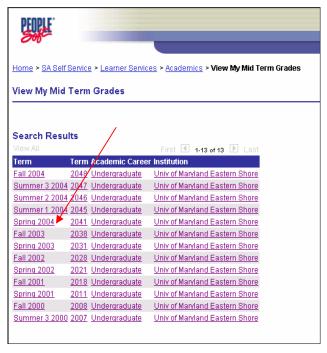

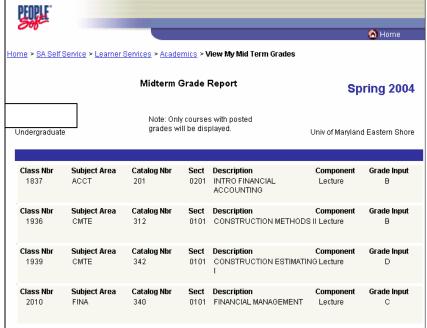

#### ■ HOW TO VIEW FINAL GRADES

#### **NAVIGATION:**

## SA SELF SERVICE→ LEARNER SERVICES→ ACADEMICS→ ENROLL IN A CLASS

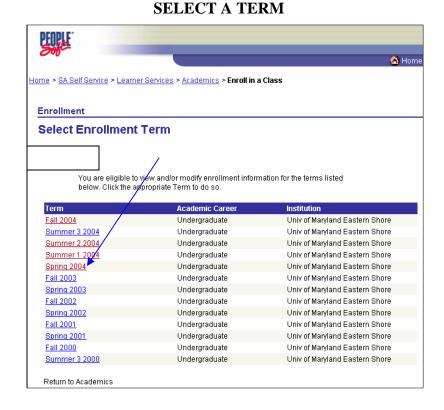

#### FINAL GRADES ARE DISPLAYED IN THE GRADE COLUMN ON YOUR CLASS SCHEDULE

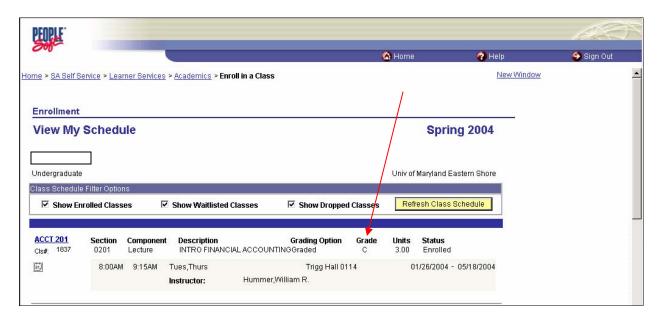

#### ■ FINANCES AND FINANCIAL AID ■

#### **NAVIGATION:**

#### SA SELF SERVICE→ LEARNER SERVICES→ FINANCES→ACCOUNT SUMMARY

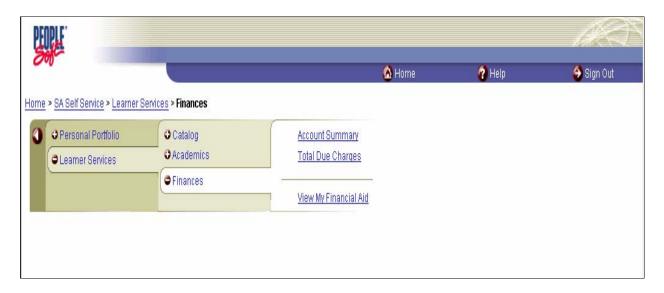

#### **SELECT A TERM**

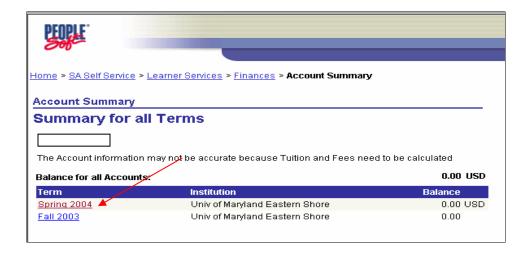

#### CLICK ON VIEW ACCOUNT DETAIL. THIS IS YOUR BILL. PRINT THIS PAGE.

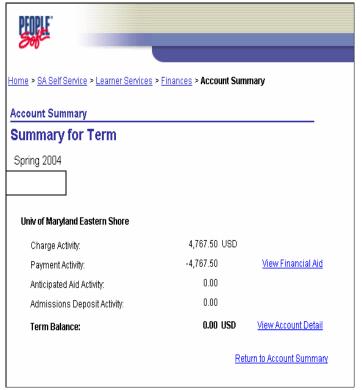

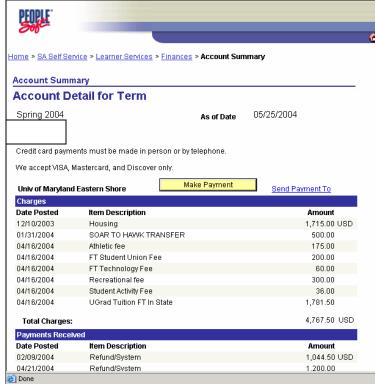

#### **NAVIGATION:**

#### SA SELF SERVICE→ LEARNER SERVICES→ FINANCES→ TOTAL DUE CHARGES

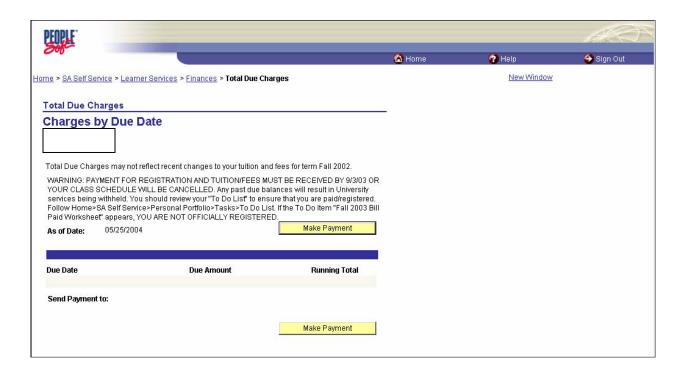

#### SA SELF SERVICE♥ LEARNER SERVICES♥ FINANCES♥VIEW MY FINANCIAL AID

#### **SELECT AID YEAR**

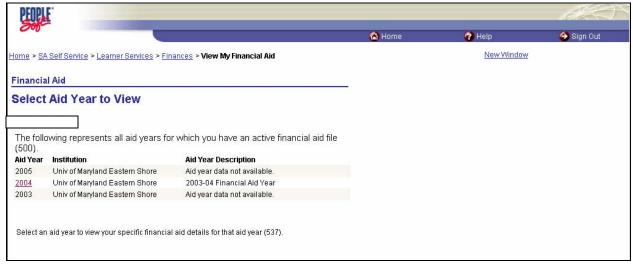

#### THIS WILL DISPLAY AWARD TYPES, AMOUNTS AND TOTALS

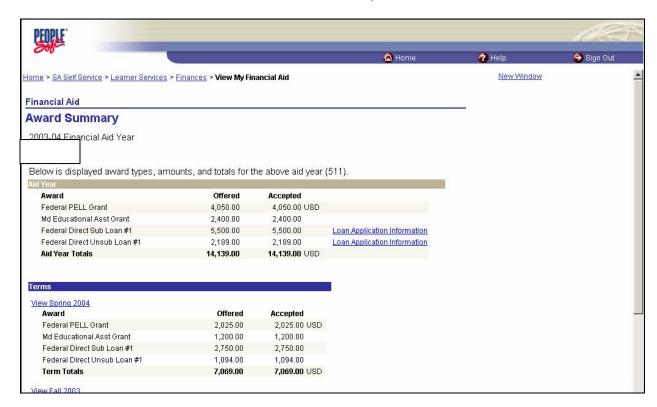

#### FREQUENTLY ASKED PEOPLESOFT ENROLLMENT QUESTIONS

#### ► HOW DO I ACCESS THE SYSTEM?

Go to the UMES web page at www.umes.edu and click on PEOPLESOFT.

#### WHAT IF I FORGOT OR DO NOT HAVE A USER ID OR PASSWORD?

Go to www.umes.edu/NewAccount

#### HOW DO I GET PERMISSION TO ENROLL IN CLASSES?

Select the classes you want to take and see your advisor to get written permission.

#### ► HOW DO I GET HELP IN NAVIGATING THROUGH PEOPLESOFT?

On the UMES web page under PEOPLESOFT click on the help icon PEOPLESOFT HELPDESK at (410) 651-8488 or EXTENSION 8488

This contains step by step documents or Call the

#### HOW DO I ENTER A PERMISSION NUMBER?

Click on the actual subject (ex: Math101) the permission number screen will automatically appear; click OK once the number has been entered, then click Submit

#### HOW DO I VIEW MY GRADES?

Mid Term Grades Navigational Path: SA SELF SERVICE> LEARNER SERVICES> ACADEMICS> VIEW MY MIDTERM GRADES

Final Grades Navigational Path: SA SELF SERVICE> LEARNER SERVICES> ACADEMICS> ENROLL IN CLASS> Select a Term, Final grades are displayed in the Grade column of your class schedule

#### **Error Message Definitions/ Problems**

#### ERROR/MESSAGE ON ENROLLMENT STATUS AFTER CLICKING THE SUBMIT BUTTON

You must click on the word Error/Message to view what the message it contains

#### NO VALID ENROLLMENT APPOINTMENT

Verify that the student's status (Senior enrollment starting first day and Undergrads second day)

Verify that the student has seen their advisor who has activated registration

If the following criteria has been completed then

Have your advisor to contact the Registrar's Office for an enrollment appointment

#### CONFLICT ERROR

There is a schedule conflict. The system will not allow you to enroll in classes that may overlap in start or end times.

#### MAXIMUM UNITS EXCEEDED

There is a conflict with the maximum number of credits (units) allowed and the number of credits you are attempting to enroll into. Please contact the Registrar's Office. In some cases written permission is needed before an override can take place.

#### CAN LOGON BUT SEE SOMEONE ELSES NAME AND INFORMATION

Please contact the PeopleSoft Help Desk; be prepared to give the students Name with Middle Initial, UMES Email (ex: JLDOE@umes.edu or JLDOE1@umes.edu) and Birth Date

#### CAN LOGON BUT SAYS NO MATCHING VALUES IN THE ENROLLMENT SCREEN

Please contact the PeopleSoft Help Desk; be prepared to give the students Name with Middle Initial, UMES Email (ex: JLDOE@umes.edu or JLDOE1@umes.edu) and Birth Date

#### NO CURRENT TERM LISTED

Verify that the student has seen their advisor who has activated registration

If the following criteria has been completed

Have your advisor to call the Registrar's Office to be Term Activated (An active career must be entered into the system (matriculation) by the Admissions Office before Term Activation can take place

#### HAVEN'T MET THE REQUIREMENTS OR PRE-REQUISITES

Verify that the requirements, pre-requisites or co-requisites have been met

If the criteria has been met

Request a permission number from the department that the class belongs to

The Departments obtain the numbers from Registrar's Office

#### > ATTEMPTED RD? YES

This is not an error. This means General Ed class

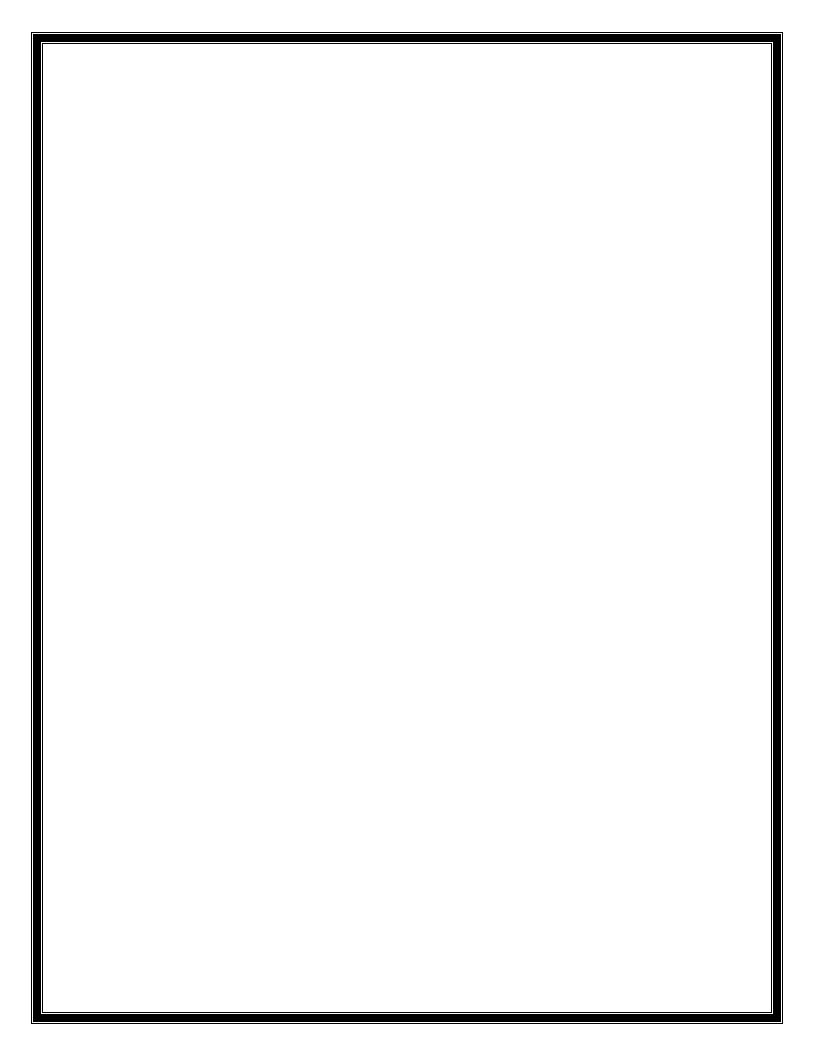